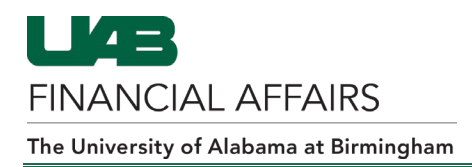

## **UAB Self Service Applications: Online Tax Form**

To access the form, go to: **UAB Self Service Applications > Online Tax Form**

**NOTE**: **UAB Payroll Services employees are not allowed to give tax advice.**

## **Completing the Federal Tax Form**

1. The **Tax Form** page will load with the employee's federal tax withholding selections visible. The default, meaning that the employee has not made any adjustments to the filing status or withholding amounts, is *Single* and *0 (zero)* for both Allowances and Additional Amount Withheld.

> To make changes to federal withholdings, click *Update.*

2. The **Update Tax Form: Federal W-4 Details** window will load and the employee may make the necessary changes.

> To obtain the **Form W-4** worksheet which will assist in completing the form, click on the hyperlink found under **Federal W-4 Details.** The employee will be directed to the **Employee's Withholding Certificate** form provided by the Internal Revenue Service.

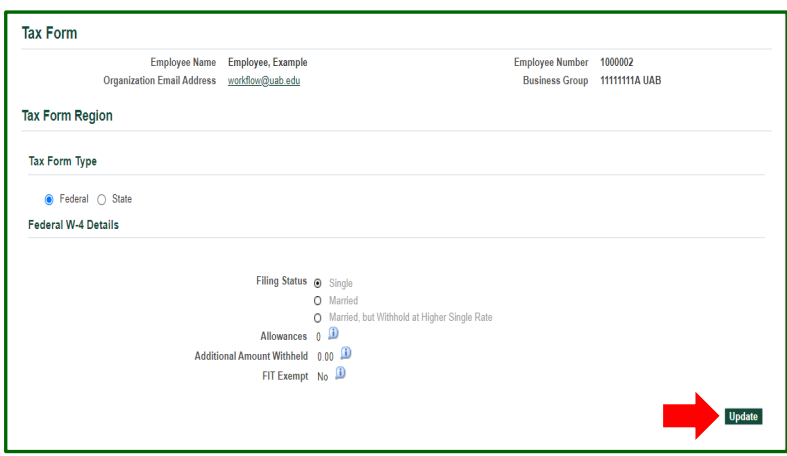

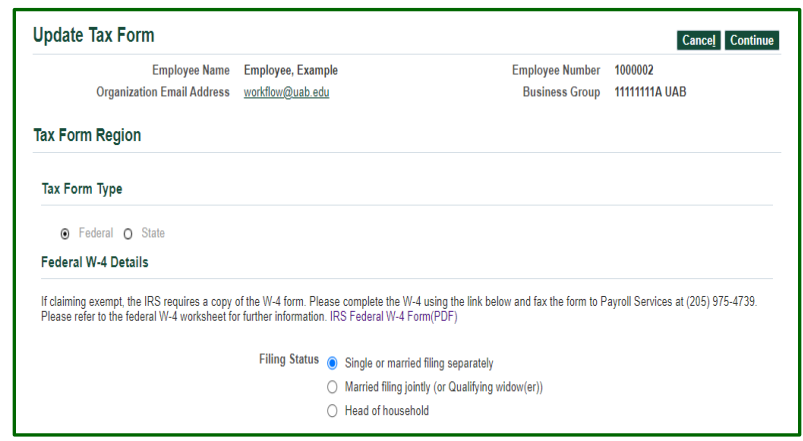

3. Once the employee has made the necessary changes on the **Update Tax Form: Federal W-4 Form**, place a check (√) mark in the box beside *I Agree*.

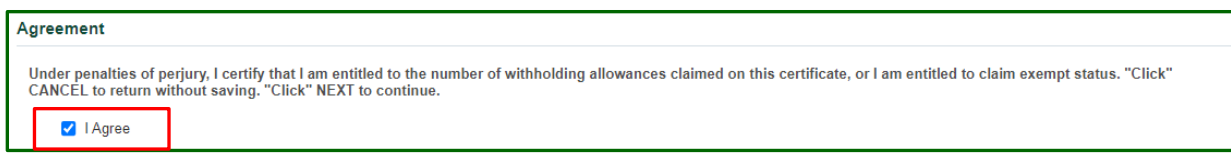

- 4. Click *Continue.*
- 5. The **Online Tax Form: Review** page will load. Confirm that the changes are correct.
- 6. Click *Submit.*

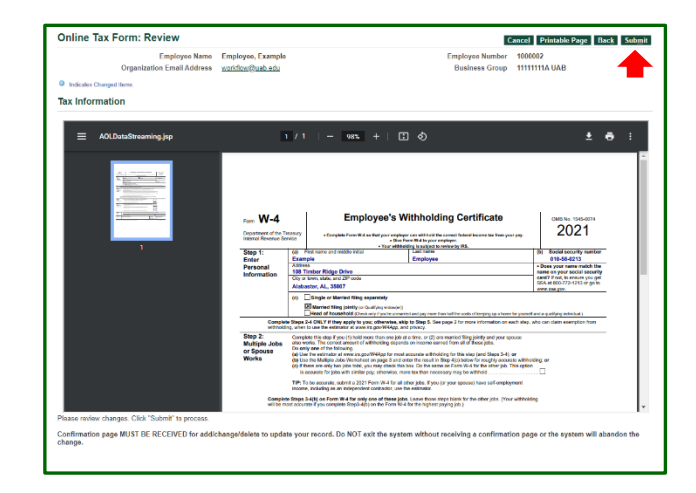

7. The **Confirmation** page will load indicating that the changes have been applied. Click *Return to Overview.* The employee will receive an email notification stating that changes have been made.

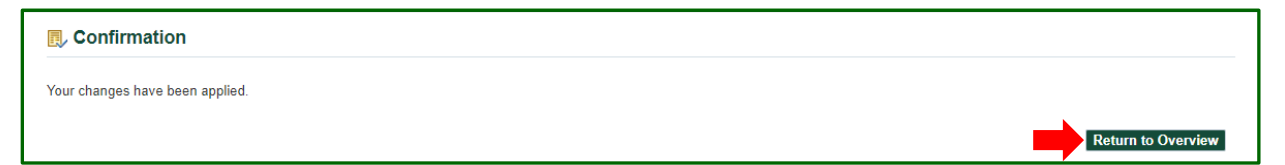

# **Completing the State Tax Form**

1. To access the State Tax Form, go to the **Tax Form Type** and click the option for **State**.

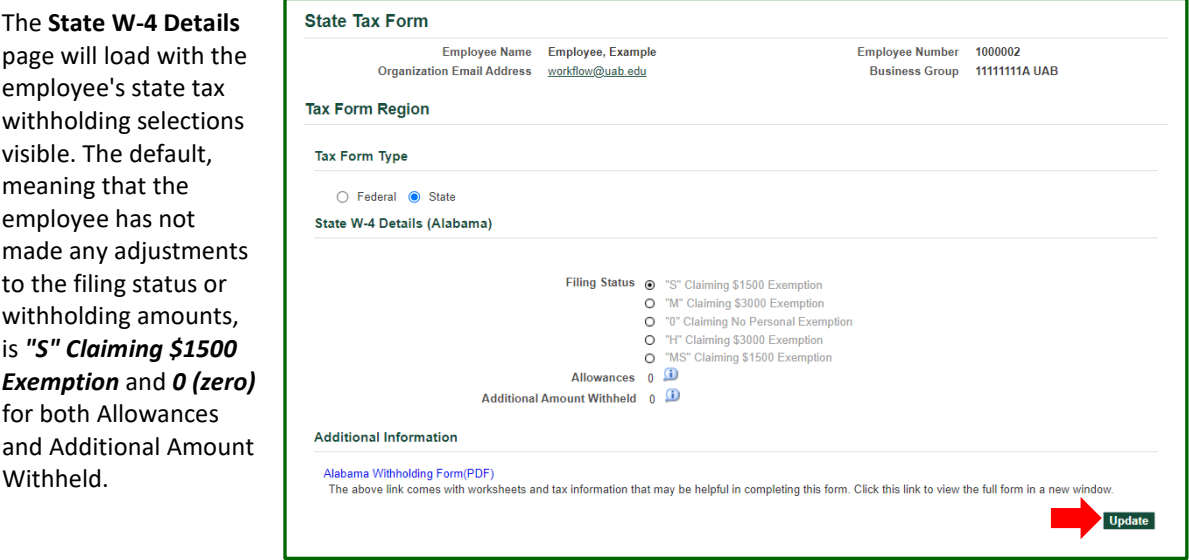

2. To make changes to state withholdings, click *Update.*

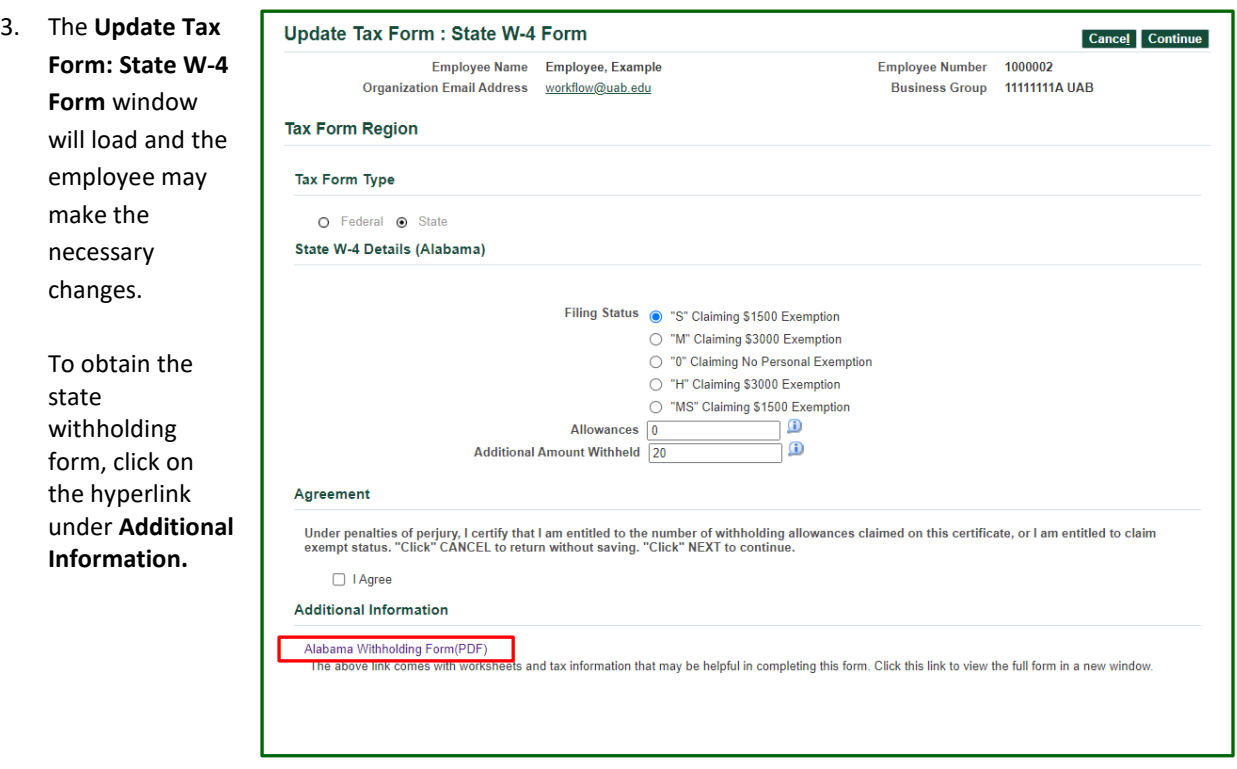

4. Once the employee has made the necessary changes on the **Update Tax Form: State W-4 Form**, place a check (√) mark in the box beside *I Agree*.

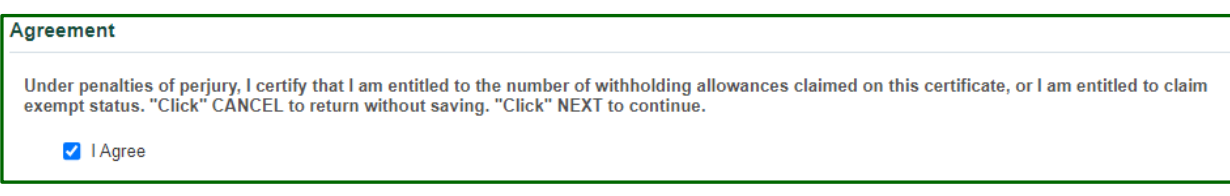

### 5. Click *Continue.*

6. The **Online Tax Form: Review** form will load. Confirm that the changes are correct.

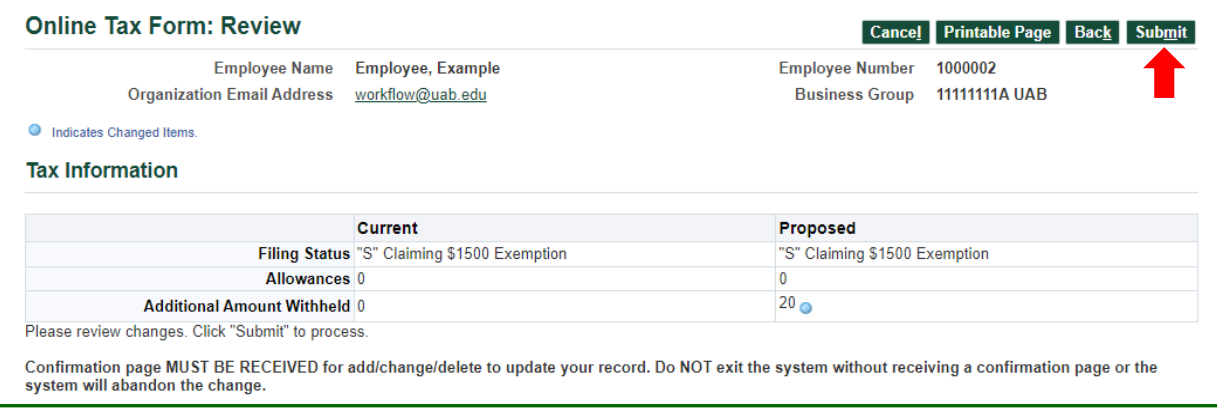

#### 7. Click *Submit.*

The **Confirmation** page will load indicating that the changes have been applied. Click *Return to Overview*. The employee will receive an email notification stating that changes have been made.

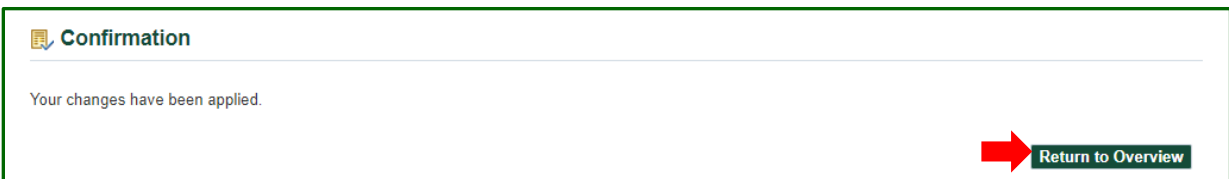